# LiteVNA **Uživatelský manuál**

# Obsah

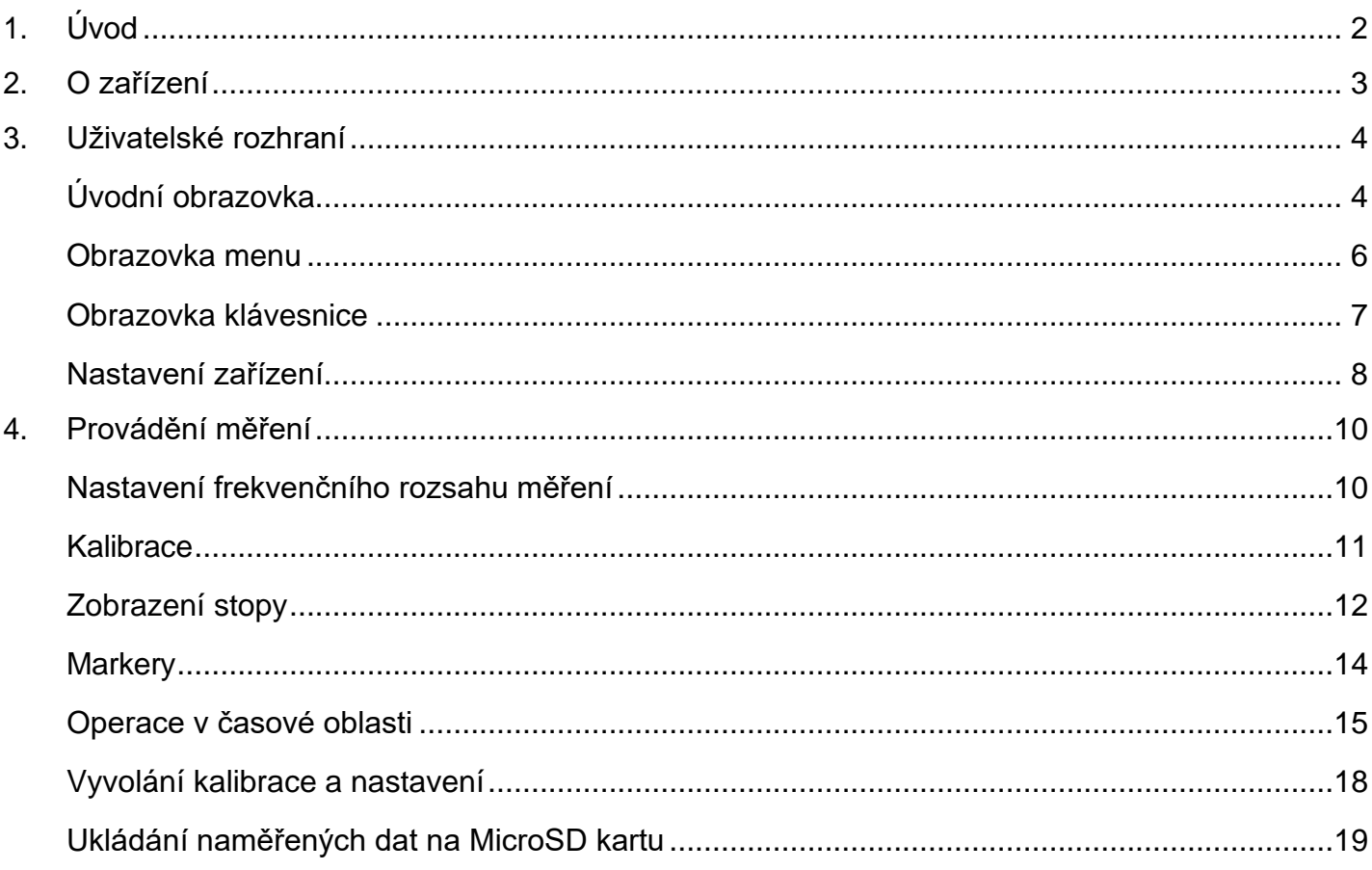

# <span id="page-2-0"></span>**1.Úvod**

Děkujeme za vaši důvěru a výběr LiteVNA. LiteVNA staví na široce uznávaných NanoVNA a SAA2. Nyní můžete získat přenosnou VNA, která je stejně kompaktní jako NanoVNA a dokáže měřit v ultra širokém rozsahu od 50 kHz do 6 GHz.

Aby se minimalizovala spotřeba energie a velikost, LiteVNA používá pouze jeden směšovač, který umožňuje měření S11 a S21 pomocí interního přepínání RF a měření TDR a DTF pomocí výpočtů IFFT.

Příprava této příručky odkazuje na uživatelskou příručku NanoVNA cho45.

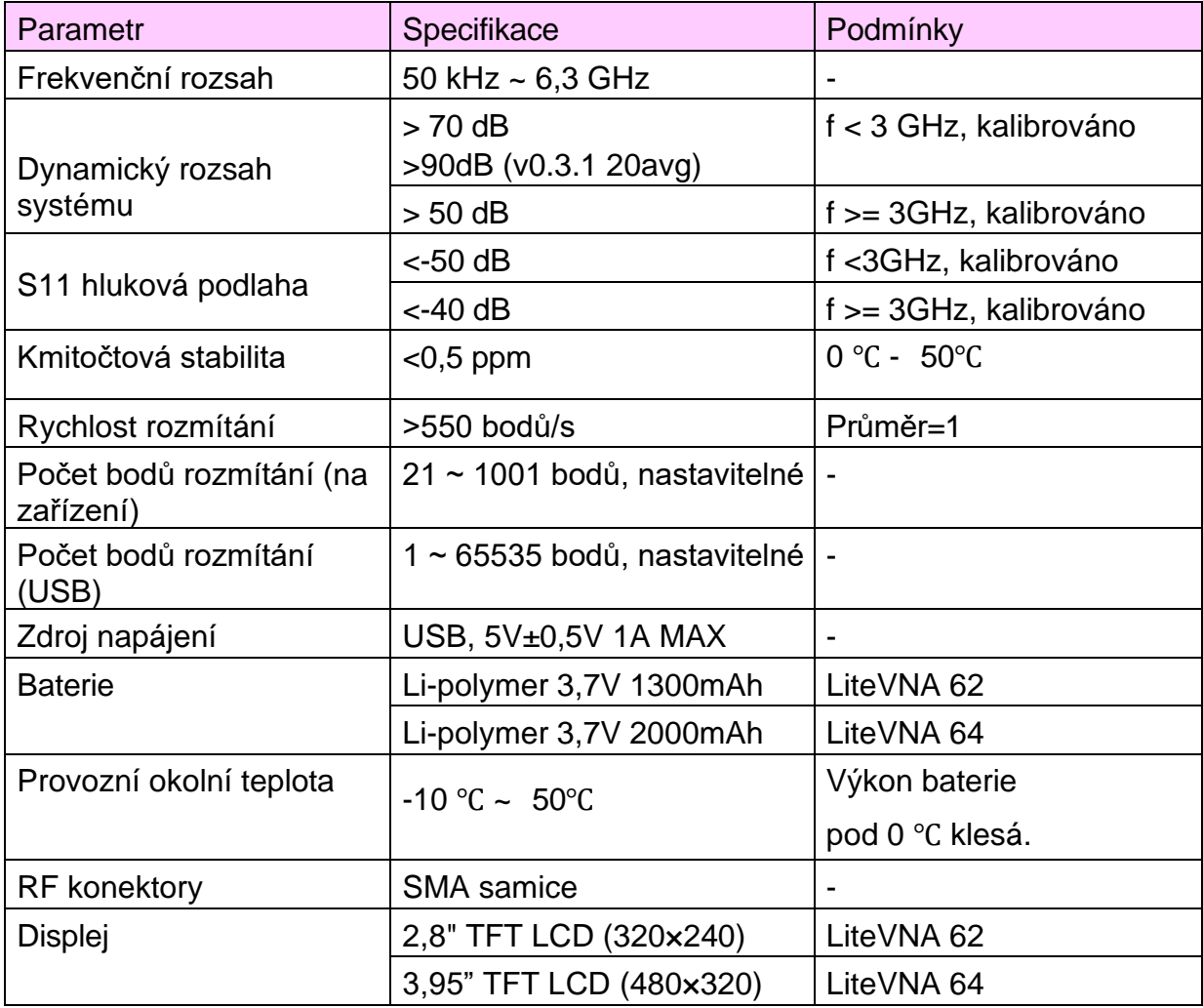

#### **Specifikace LiteVNA**

## <span id="page-3-0"></span>**2.O zařízení**

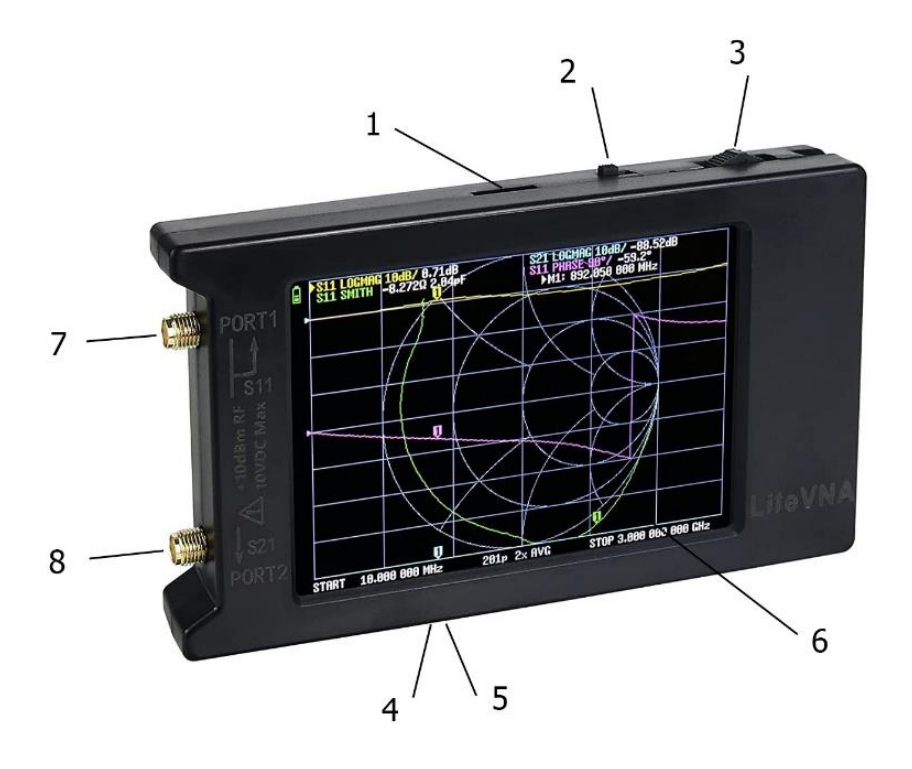

- 1. Slot pro SD kartu
- 2. Vypínač ON/OFF
- 3. Tlačítko pro výběr
- 4. Nabíjecí a datový port USB-C
- 5. Indikátor nabíjení
- 6. Barevný 2,8"/3,95" displej
- 7. RF vstup 1
- 8. RF vstup 2

**Poznámka k prvnímu použití:** Před prvním použitím zařízení nezapínejte. Nabíjejte vestavěnou LiPo baterii alespoň 30 minut. Zařízení se nebude nabíjet, pokud je zapnuté (vypínač musí být v levé poloze). Použijte telefon nebo kompatibilní nabíječku USB-C s minimálně 5W (1A).

# <span id="page-4-0"></span>**3.Uživatelské rozhraní**

## <span id="page-4-1"></span>**Úvodní obrazovka**

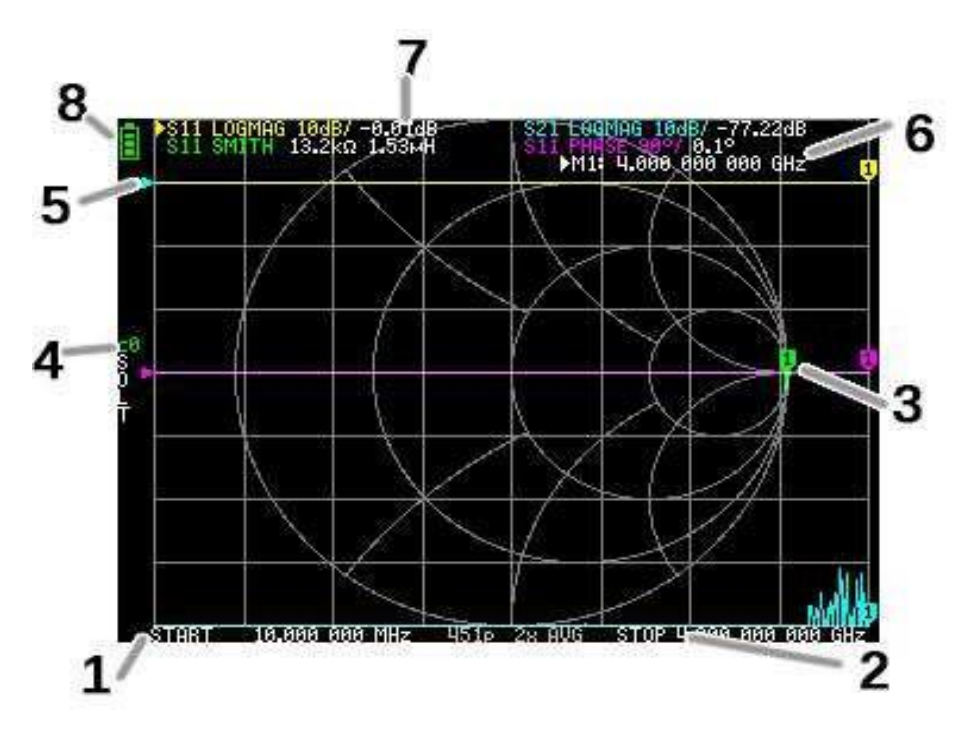

#### **1. Počáteční frekvence (START)**

#### **2. Koncová frekvence (STOP)**

Frekvence START a frekvence STOP se zobrazí ve spodní části displeje. Frekvenci můžete rychle vybrat kliknutím na počáteční nebo koncovou frekvenci a upravit frekvenci posunutím přepínače. Po jejím výběru znovu klikněte na frekvenci, abyste vyvolali klávesnici na obrazovce pro rychlé zadání frekvence. Frekvenci můžete podrobněji nastavit přes nabídku Nastavení rozsahu frekvence měření (**Setting the measurement frequency range**).

#### **3. Marker**

Pozice markeru pro každou stopu je zobrazena jako malý očíslovaný trojúhelník. Zvolený marker lze přesunout na kterýkoli z měřených bodů následujícími způsoby:

- Přetáhněte značku na dotykovém panelu, bude také vybrána odpovídající stopa.
- Stiskněte a podržte tlačítka JOG LEFT (vlevo) nebo JOG RIGHT (vpravo).

#### **4. Stav kalibrace**

Zobrazuje číslo uloženého slotu používané kalibrace a aplikované opravy chyb. C0 C1…: Každá udává, že jsou načtena odpovídající kalibrační data.

#### **5. Referenční poloha**

Označuje referenční polohu odpovídající stopy. Pozici můžete změnit pomocí:

```
DISPLAY (displej) →SCALE (stupnice) →REFERENCE POSITION (referenční poloha).
```
#### **6. Stav markeru**

Zobrazuje vybrané body markerů a jejich frekvenci.

#### **7. Stav trasování**

Zobrazí se stav každého formátu trasování a hodnota odpovídající aktivnímu markeru.

Pokud například displej zobrazuje: S11 LOGMAG 10dB/ 0,02dB, význam je následovný:

Kanál S11 (odraz) Formát LOGMAG Stupnice je 10dB Aktuální hodnota je 0,02 dB

Pro vybranou stopu je název kanálu označen trojúhelníkovým tvarem vpředu.

#### **8. Stav baterie**

Zobrazte napětí baterie, když ikona zčervená, nabijte ji co nejdříve, jinak může baterie přejít do ochranného stavu. Jakmile baterie vstoupí do ochranného stavu, musíte ji nabíjet ve vypnutém stavu, abyste baterii znovu aktivovali.

## <span id="page-6-0"></span>**Obrazovka menu**

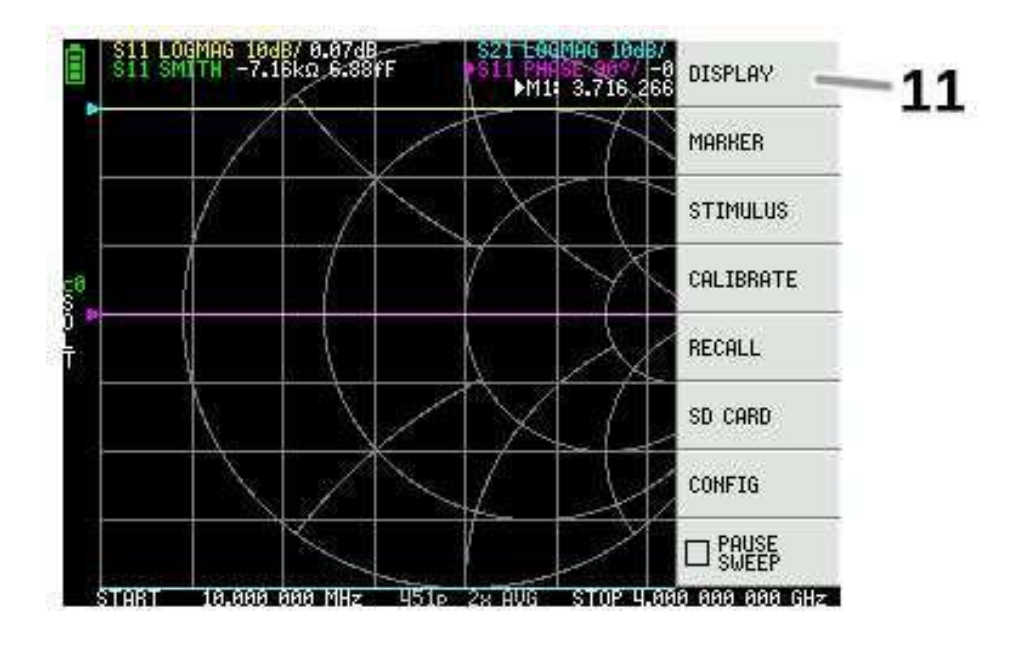

#### **11. Seznam menu**

Menu lze otevřít následujícími operacemi:

- Když klepnete na jiné místo než značku na dotykové obrazovce.
- Když je stisknutý Jog.

## <span id="page-7-0"></span>**Obrazovka klávesnice**

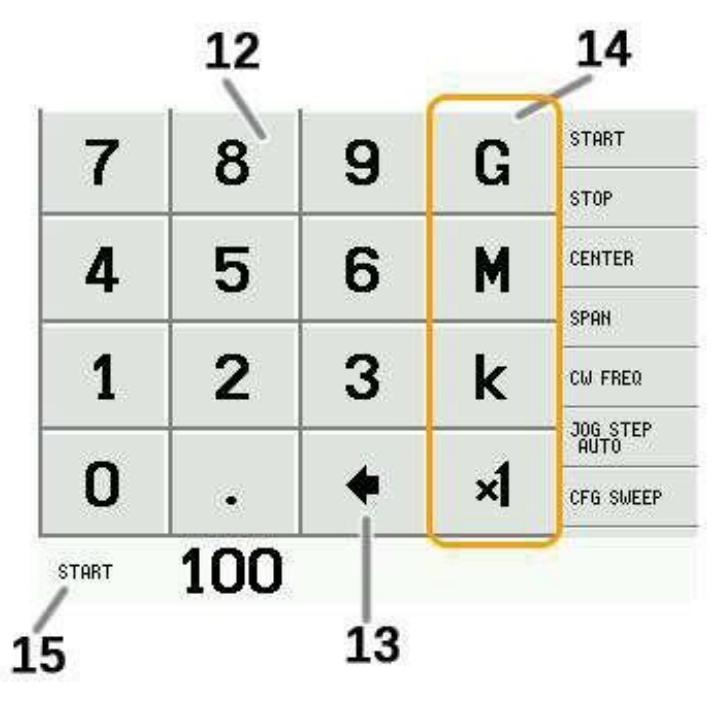

#### **12. Číselné klávesy**

Klepnutím na číslo zadejte jeden znak.

#### **13. Tlačítko zpět**

Smaže jeden znak. Pokud nezadáte žádný znak, zadání se zruší a obnoví se předchozí stav.

#### **14. Tlačítko jednotky**

Vynásobí aktuální vstup příslušnou jednotkou a vstup okamžitě ukončí. V případě × 1, zadaná hodnota je nastavena tak, jak je.

#### **15. Vstupní pole**

Zobrazí se název položky, kterou chcete zadat, a zadané číslo.

## <span id="page-8-0"></span>**Nastavení zařízení**

Nabídka CONFIG obsahuje obecná nastavení pro zařízení:

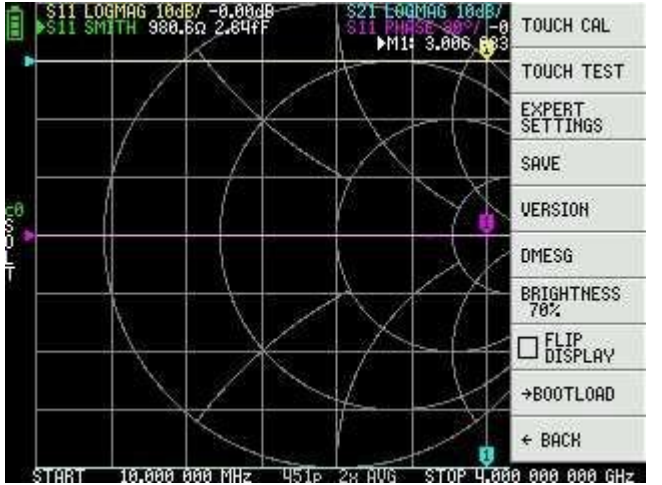

#### **Ukládání nastavení zařízení**

Vyberte **CONFIG → SAVE** pro uložení obecných nastavení přístroje. Obecná nastavení zařízení jsou data, která obsahují následující informace:

- Informace o kalibraci dotykové obrazovky
- Jas

Příkaz **CONFIG →SAVE** se nevztahuje na nastavení kalibrace.

#### **Zobrazit informace o verzi**

Vyberte **CONFIG → VERSION** pro zobrazení informací o verzi zařízení.

#### **Nastavení jasu LCD**

Vyberte **CONFIG**→**BRIGHTNESS**, objeví se rozhraní pro nastavení jasu, pohybem joysticku doleva a doprava upravte jas, stisknutím joysticku opusťte nastavení jasu, uložte nastavení jasu pomocí **CONFIG → SAVE**.

#### **Režim aktualizace firmwaru**

**CONFIG → BOOTLOAD a poté vyberte RESET AND ENTER** pro vstup do režimu aktualizace firmwaru.

Můžete také při zapínání stisknout Jog a vstoupit do režimu aktualizace firmwaru. Poté se objeví výzva k aktualizaci firmwaru prostřednictvím připojené sekce NanoVNA-APP.

#### **Kalibrace a testování dotykového panelu**

Dotykový LCD panel lze zkalibrovat pomocí **CONFIG → TOUCH CAL**, pokud existuje velký rozdíl mezi skutečnou polohou klepnutí na obrazovce a rozpoznanou pozicí klepnutí.

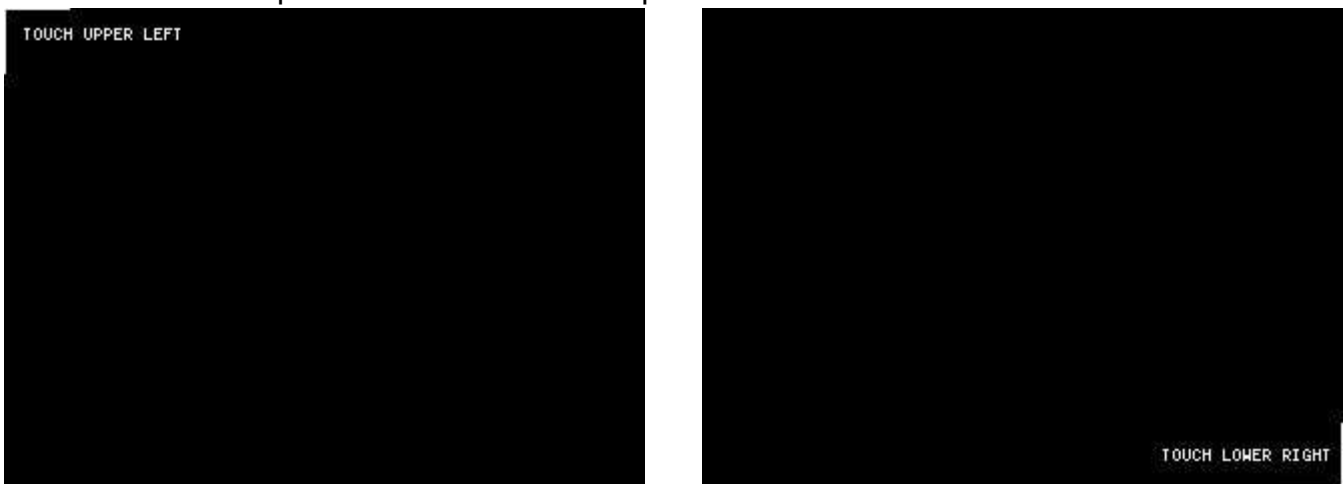

POZNÁMKA: Nezapomeňte uložit nastavení pomocí **CONFIG → SAVE**.

Poté můžete otestovat přesnost sledování stylusu dotykového panelu LCD výběrem položky **CONFIG → TOUCH TEST**.

Při tažení stylusu po dotykovém panelu se nakreslí čára. Po oddálení z dotykového panelu se vrátí do původního stavu. Pokud je sledování nesprávné, zopakujte a uložte kalibraci dotykové obrazovky.

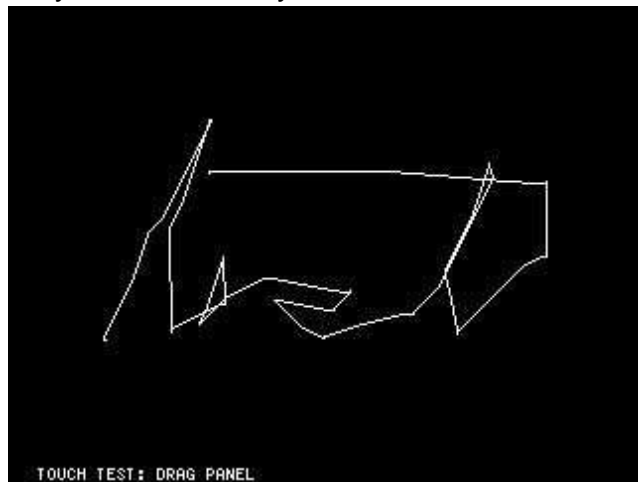

## <span id="page-10-0"></span>**4.Provádění měření**

Základní sled měření je:

- 1. Nastavte frekvenční rozsah, který chcete měřit. Použijte **STIMILUS → START/STOP** nebo **STIMILUS →CENTER/SPAN**
- 2. Proveďte kalibraci (a uložte!)
- 3. Připojte testované zařízení (Device Under Test DUT) a změřte. Poznámka: Po úpravě frekvence LiteVNA vypočítá kalibrační parametry interpolací. Přesto doporučujeme, abyste kalibraci znovu provedli, pokud potřebujete přesná měření.

## <span id="page-10-1"></span>**Nastavení frekvenčního rozsahu měření**

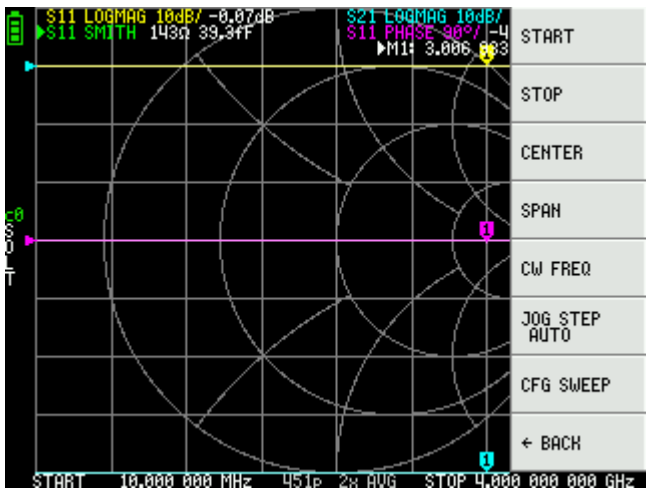

Existují tři typy nastavení rozsahu měření.

- Nastavení počáteční a koncové frekvence
- Nastavení střední frekvence a rozpětí
- Frekvence spojité vlny

#### **Nastavení počáteční a koncové frekvence**

Vyberte a nastavte **STIMULUS → START** a **STIMULUS → STOP**.

#### **Nastavení střední frekvence a rozpětí**

Vyberte a nastavte **STIMULUS → CENTER** a **STIMULUS → SPAN**.

#### **Nulové rozpětí**

Nulové rozpětí (zero span) je režim, ve kterém je jedna frekvence vysílána nepřetržitě bez frekvenčního rozmítání.

#### Vyberte a nastavte **STIMULUS → CW FREQ**.

Všimněte si, že použití skenování jedné frekvence zaznamená referenční signál po dokončení prvního skenování a interní RF spínač může udržovat spojitý výstup signálu, což je užitečné v některých situacích, kdy je vyžadován výstup spojitého signálu.

#### **Dočasné zastavení měření**

Když je aktivní položka nabídky **PAUSE SWEEP**, měření se dočasně zastaví.

## <span id="page-11-0"></span>**Kalibrace**

Než jej začnete používat, je nutná kalibrace. LiteVNA vypočítá kalibrační parametry interpolací po úpravě frekvence měření, ale pokud přejdete z užší frekvence na širší, výpočet interpolace již nebude přesný. Kvůli chybám ve výpočtu interpolace se také doporučuje provést nejprve kalibraci v situacích, kdy jsou vyžadována přesná měření.

Koaxiální kabel připojený k testovanému zařízení by měl být před kalibrací připojen k portu LiteVNA. Přestože LiteVNA poskytuje kompenzaci elektrického zpoždění a poskytujeme nejlepší možný koaxiální kabel, pro minimalizaci chyb kalibrace doporučujeme provést kalibraci na konci co nejblíže k testovanému zařízení.

Postup kalibrace je následující:

- 1. Resetujte aktuální stav kalibrace. Zvolte položku nabídky **CAL →RESET** a poté **→ CALIBRATE.**
- 2. Připojte standard otevřeného konce (OPEN) ke kabelu portu 1 a klikněte na  $\rightarrow$ **OPEN**. Počkejte na dokončení aktuálního kroku kalibrace a kurzor se automaticky přesune na další krok.
- 3. Připojte standard zkratu (SHORT) ke kabelu portu 1 a klikněte na →**SHORT**. Počkejte na dokončení aktuálního kroku kalibrace a kurzor se automaticky přesune na další krok.
- 4. Připojte standard zátěže (LOAD) ke kabelu portu 1 a klikněte na →**LOAD**. Počkejte na dokončení aktuálního kroku kalibrace a kurzor se automaticky přesune na další krok.
- 5. Připojte standard (LOAD) ke kabelu portu 1 a klikněte na →**ISOLN**. Počkejte na dokončení aktuálního kroku kalibrace a kurzor se automaticky přesune na další krok.
- 6. Připojte standard průchozího kanálu THRU mezi konce kabelu portu 1 a portu 2 a klikněte na **→THRU**. Počkejte na dokončení aktuálního kroku kalibrace a kurzor se automaticky přesune na další krok.
- 7. Klikněte na → **DONE**.
- 8. V místní nabídce uložení uvnitř vyberte umístění, které potřebujete uložit, uložení 0 bude automaticky vyvoláno při příštím spuštění.

### <span id="page-12-0"></span>**Zobrazení stopy**

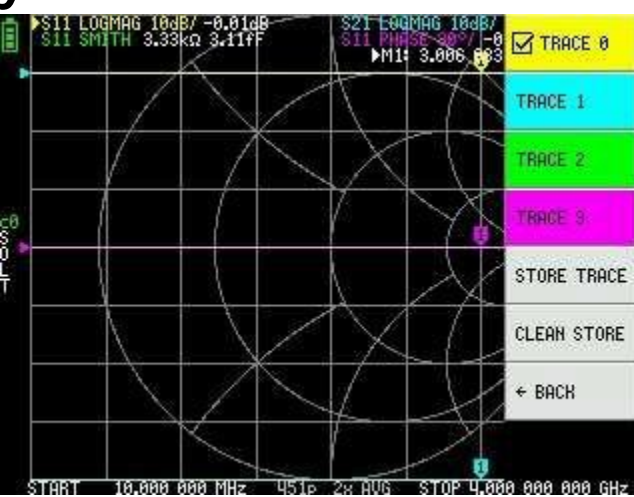

Lze zobrazit až čtyři stopy, z nichž jedna je vybraná.

Kliknutím na nabídku **DISPLAY → TRACES → TRACES n** vyberte trasování a dalším kliknutím trasování zapnete nebo vypnete.

Vybraná stopa bude na hlavní obrazovce označena zaškrtnutím před položkou nabídky a trojúhelníkem před názvem stopy.

#### **Formát stopy**

I když každá trasa může mít svůj vlastní zobrazený formát, můžete změnit pouze formát aktivního trasování.

Chcete-li přiřadit formát, nastavte trasování na aktivní (viz výše) a poté vyberte: **DISPLAY**

**→FORMAT** Popis a měrná jednotka každého formátu jsou následující:

- **LOGMAG**: Logaritmus absolutní hodnoty naměřené hodnoty (dB/div)
- **PHASE**: Fáze v rozsahu -180 ° až + 180 ° (výchozí nastavení 90 stupňů)
- **DELAY**: Zpoždění (piko nebo nano sekundy)
- **SMITH**: Smithův diagram (škála impedance je během kalibrace normalizována)
- **SWR**: Poměr stojatých vln
- **POLAR**: Polární formát souřadnic (míra impedance je během kalibrace normalizována)
- **LINEAR**: Absolutní hodnota naměřené hodnoty
- **REAL**: Skutečná část měřeného S parametru
- **IMAG**: Imaginární část měřeného S parametru
- **RESISTANCE**: Odporová složka měřené impedance (ohm/div)

**REACTANCE**: Reakční složka měřené impedance (ohm/div)

#### **Trasování kanálu**

LiteVNA je přepínačem přepínaný T/R VNA, který měří S11 (odraz, zpětný útlum) a S21 (přenos, vložný útlum).

> Každé stopě lze nastavit měřicí kanál kliknutím na nabídku **Display** → **Channel**.

<span id="page-14-0"></span>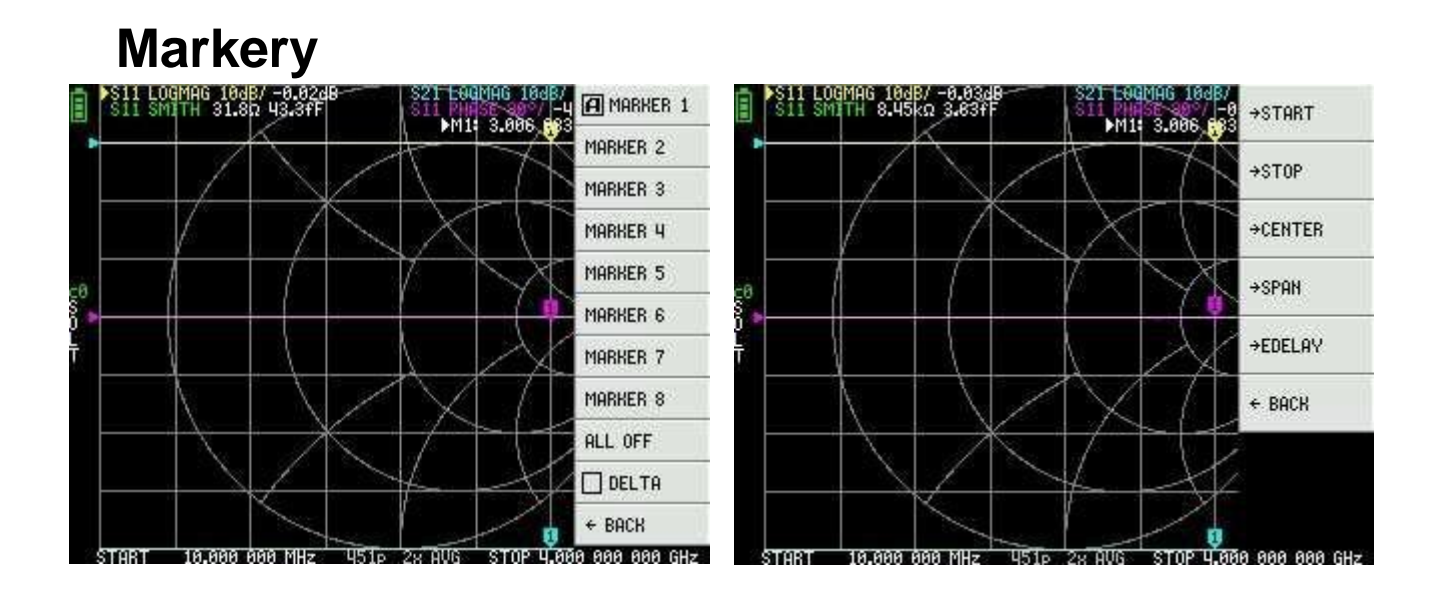

Lze zobrazit až 8 markerů.

Značky se vybírají pomocí položek nabídky **MARKER →SELECT MARKER →MARKER n** .

Kliknutím na zakázanou položku nabídky markerů ji povolíte a aktivujete. Kliknutím na povolený, ale neaktivní marker jej aktivujete. Kliknutím na aktuálně aktivní marker jej deaktivujete.

#### **Nastavení frekvencí z markeru(ů)**

Frekvenční rozsah můžete nastavit z nabídky **MARKER →OPERATIONS** následovně:

- **OPERATIONS →START** Nastaví počáteční frekvenci na frekvenci aktivního markeru.
- **OPERATIONS →STOP** Nastaví koncovou frekvenci na frekvenci aktivního markeru.
- **OPERATIONS →CENTRUM** Nastaví frekvenci aktivní značky jako střední frekvenci.
- **OPERATIONS → SPAN**  Nastaví absolutní frekvenční rozsah na poslední dva aktivní markery. Aby tlačítko Span fungovalo, musíte mít povoleny jakékoli dva markery (M1-M8). Pokud je zobrazen pouze jeden marker, nic se nestane.

## <span id="page-15-0"></span>**Operace v časové oblasti**

LiteVNA dokáže simulovat reflektometrii v časové oblasti transformací dat ve frekvenční oblasti.

Vyberte **DISPLAY →TRANSOFRM →TRANSFORM ON** pro převod naměřených dat do časové oblasti.

Pokud je povolena **TRANSFORM ON**, naměřená data se okamžitě převedou do časové oblasti a zobrazí se. Vztah mezi časovou doménou a frekvenční doménou je následující.

- Zvýšením maximální frekvence se zvýší časové rozlišení
- Čím kratší je interval frekvence měření (tj. čím nižší je maximální frekvence), tím delší je maximální časová délka

Z tohoto důvodu jsou maximální časová délka a časové rozlišení v kompromisním vztahu. Jinými slovy, časová délka je vzdálenost.

- Pokud chcete zvýšit maximální vzdálenost měření, musíte snížit frekvenční rozteč (frekvenční rozpětí / body rozmítání).
- Pokud chcete přesně měřit vzdálenost, musíte zvýšit frekvenční rozsah.

**TIP** – Použijte nižší frekvenci pro měření delší délky a vyšší frekvenci pro měření kratší délky a podle toho upravte pro přesné výsledky.

#### **Pásmová propust v časové doméně**

V režimu pásmové propusti můžete simulovat odezvu testovaného zařízení na impulsní signál.

**POZNÁMKA**: Formát trasování lze nastavit na **LINEAR, LOGMAG** nebo **SWR**.

Následující obrázek je příkladem impulsní odezvy pásmového filtru.<br>E <sup>pro L</sup>iker 25.56.45

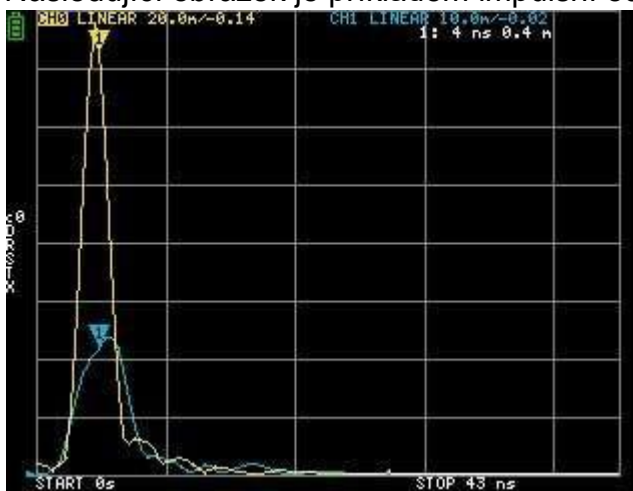

#### **Impuls dolní propusti v časové oblasti**

V režimu dolní propusti můžete simulovat TDR. V režimu dolní propusti musí být počáteční frekvence nastavena na 50 kHz a koncová frekvence musí být nastavena podle měřené vzdálenosti.

Formát trasování lze nastavit na **REAL**.

Příklady impulsní odezvy v otevřeném stavu a impulsní odezvy ve zkratovém stavu jsou uvedeny níže.

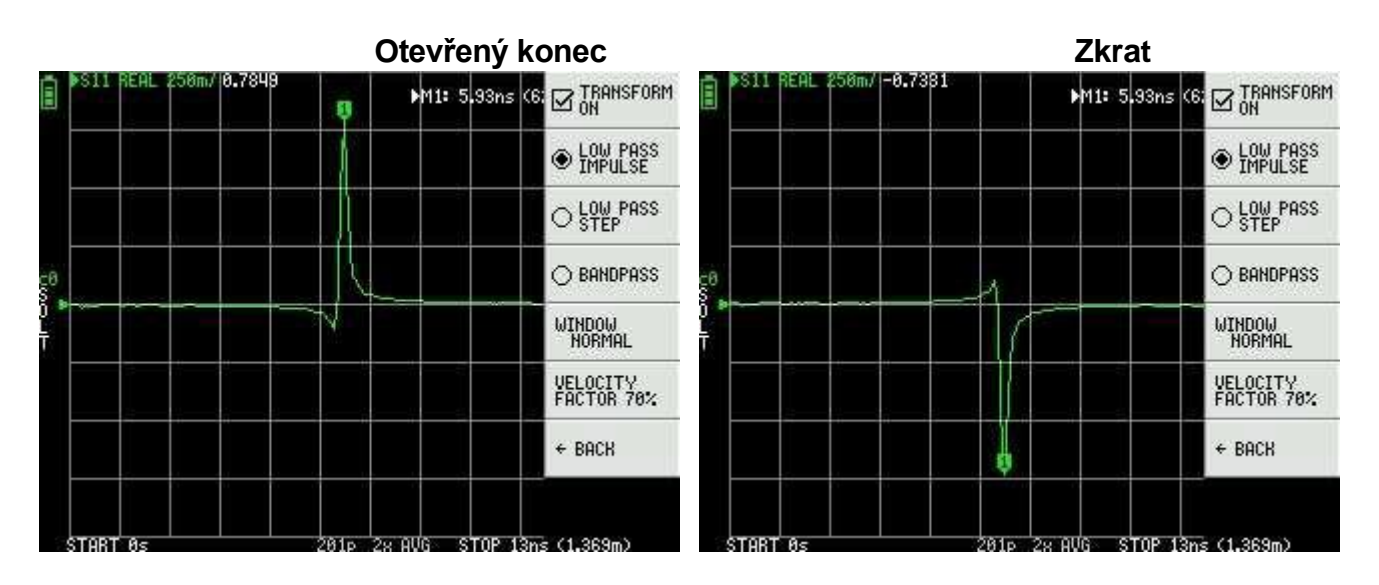

#### **Dolní propust v časové doméně**

Formát trasování lze nastavit na **REAL**.

Příklady měření Přechodové charakteristiky jsou uvedeny níže.

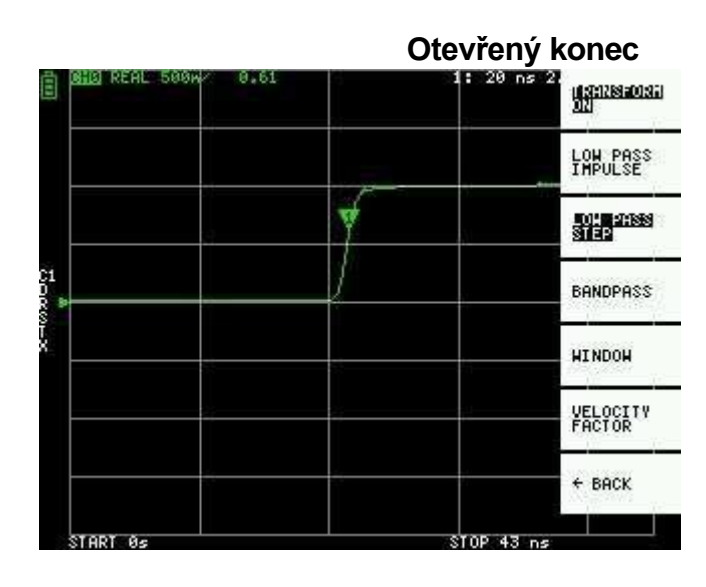

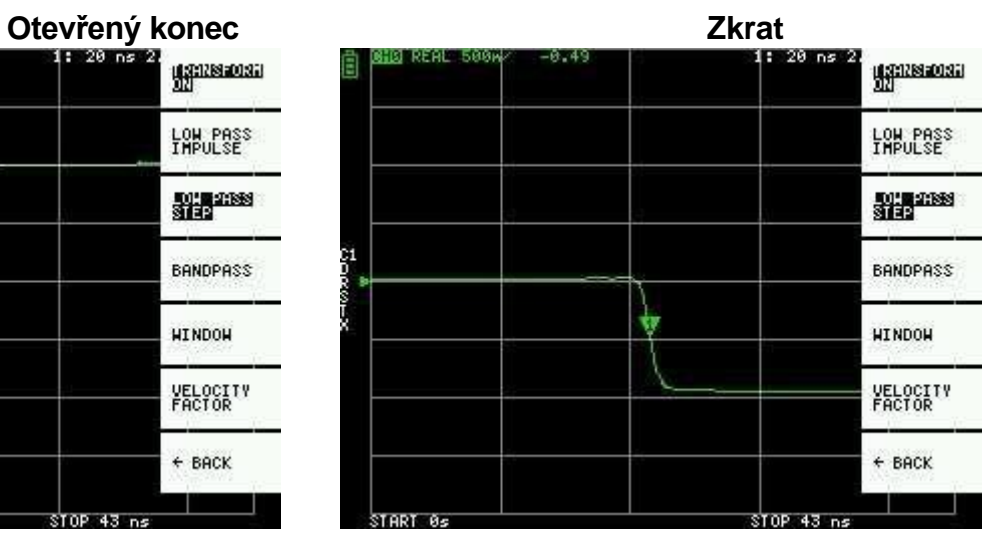

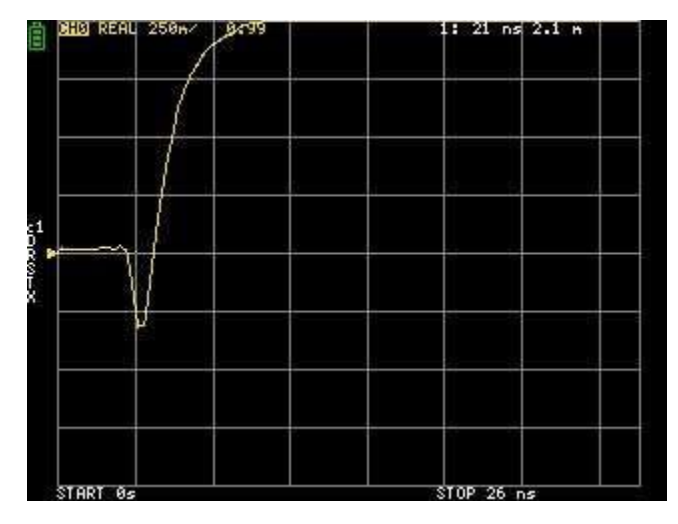

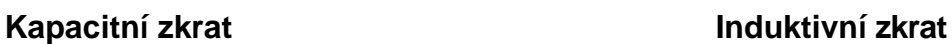

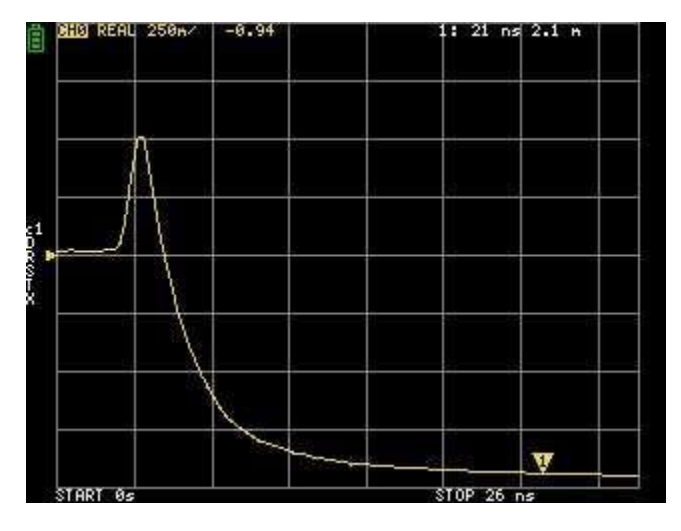

#### **Kapacitní diskontinuita (C paralelně) Induktivní diskontinuita (L v sérii)**

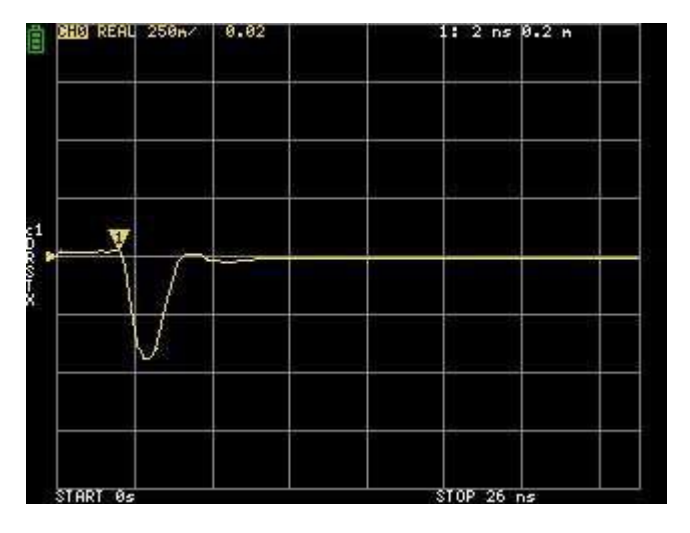

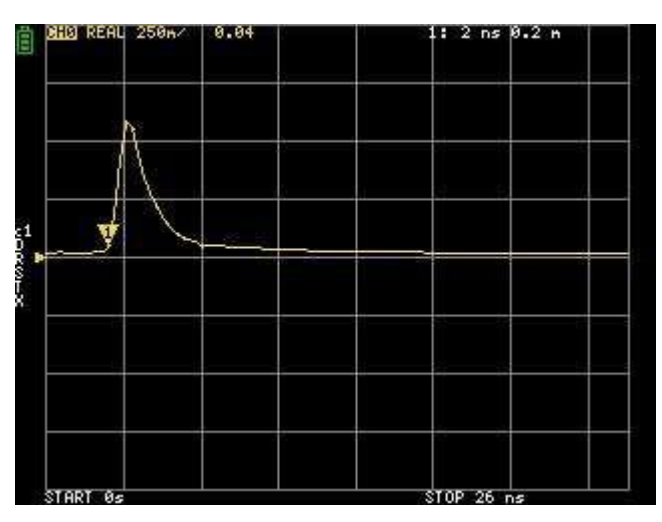

#### **Okno časové domény**

Rozsah, který lze měřit, je konečné číslo a existuje minimální frekvence a maximální frekvence. K vyhlazení těchto nespojitých naměřených dat a snížení zvonění lze použít okno.

Existují tři úrovně oken.

- **MINIMUM** (žádné okno, tj.: stejné jako obdélníkové okno, nejvyšší rozlišení)
- **NORMAL** (ekvivalent Kaiserova okna = 6β)
- **MAXIMUM** (ekvivalent Kaiserova okna = 13β, nejvyšší dynamický rozsah)

#### **Nastavení faktoru rychlosti v časové oblasti**

Rychlost přenosu elektromagnetických vln v kabelu se liší v závislosti na materiálu. Poměr k rychlosti přenosu elektromagnetických vln ve vakuu se nazývá rychlostní faktor. Ten je vždy uveden ve specifikacích kabelu.

V časové oblasti lze zobrazený čas převést na vzdálenost. Poměr zkrácení vlnové délky používaný pro zobrazení vzdálenosti lze nastavit pomocí **DISPLAY → TRANSFORM → VELOCITY FACTOR.**

Pokud například měříte TDR kabelu s mírou snížení vlnové délky 67 %, zadejte pro **VELOCITY FACTOR** hodnotu 67. (Nepoužívejte desetinnou čárku).

## <span id="page-18-0"></span>**Vyvolání kalibrace a nastavení**

Lze uložit až 7 sad kalibračních dat. LiteVNA po spuštění automaticky načte data s vyvoláním 0.

Kalibrační data obsahují následující informace:

- Nastavení frekvenčního rozsahu
- Oprava chyb v každém bodě měření
- Nastavení trasování
- Nastavení markerů
- Nastavení režimu domény
- Elektrické zpoždění

Aktuální nastavení můžete uložit výběrem **CAL → SAVE → SAVE n**. Aktuální

kalibrační data lze resetovat výběrem **CAL → RESET**.

**CAL → CORRECTION** označuje, zda je aktuálně povolena oprava chyb. Tuto volbu můžete zrušit a dočasně deaktivovat opravu chyb.

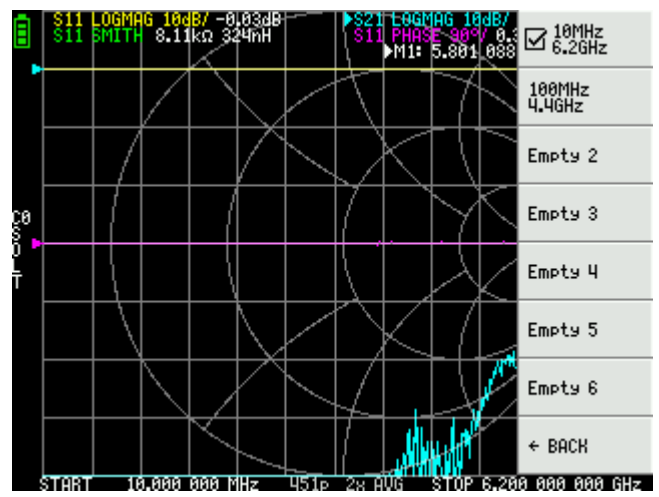

## <span id="page-19-0"></span>**Ukládání naměřených dat na MicroSD kartu**

Kartu MicroSD můžete použít k ukládání dat měření ve formátu SNP, nebo k ukládání snímků obrazovky ve formátu BMP. MicroSD karta používá režim SPI, podporuje pouze menší než 32 GB a je naformátována na FAT nebo FAT32. Kliknutím na SD CARD v hlavní nabídce otevřete nabídku pro uložení.

#### **Vyrobeno v Číně**

*Dovozce: Neven 7 s.r.o. Zavřená 27, Brno 640 info@neven.cz www.neven.cz*